**Лунтик. Мир Лунтика**

**Описание функциональных возможностей программного обеспечения и информация, необходимая для установки и эксплуатации программного обеспечения**

# Лунтик. Мир Лунтика

#### Оглавление

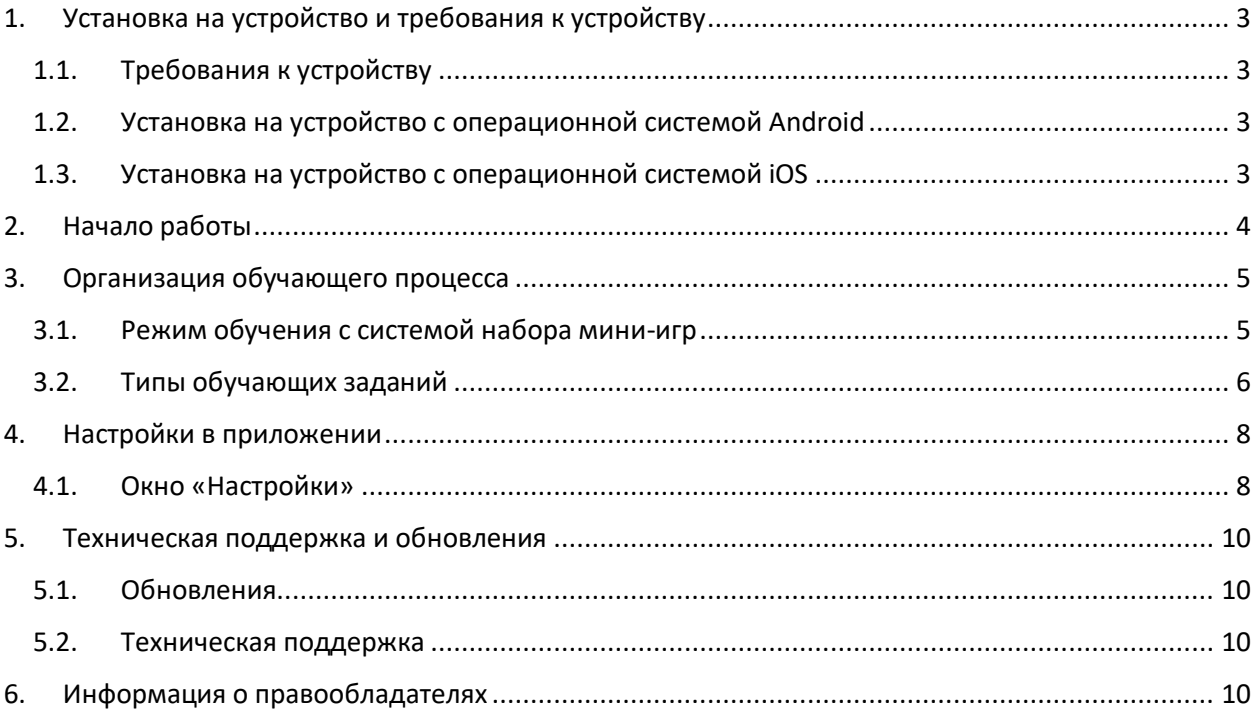

## <span id="page-2-0"></span>**Установка на устройство и требования к устройству**

## <span id="page-2-1"></span>**1.1. Требования к устройству**

Устройство на базе операционной системы:

- $\bullet$  iOS 9.0 и новее
- $\bullet$  Android 4.1 и выше

Свободное место на устройстве: 244,7 МБ

#### <span id="page-2-2"></span>**1.2. Установка на устройство с операционной системой Android**

#### 1. На устройстве перейдите по ссылке

<https://play.google.com/store/apps/details?id=ru.publishing1c.moonzyday&hl=ru&gl=US> 2. Нажмите кнопку «Установить» («Install») и дождитесь, пока система скачает и установит приложение. Нажмите кнопку «Играть» («Play»).

![](_page_2_Figure_9.jpeg)

#### <span id="page-2-3"></span>**1.3. Установка на устройство с операционной системой iOS**

- 1. На устройстве перейдите по ссылке <https://apps.apple.com/ru/app/id1458106295>
- 2. Нажмите кнопку «Загрузить» и дождитесь, пока система скачает и установит приложение. Нажмите кнопку «Открыть».

![](_page_3_Picture_0.jpeg)

## <span id="page-3-0"></span>**2. Начало работы**

Шаг 1. Ознакомитесь с условиями доступа к полной версии приложения.

![](_page_3_Picture_3.jpeg)

Для доступа к полной версии приложения необходимо совершить покупку.

На странице указана действующая цена. Цена может меняться.

СОЗДАЙ СВОЮ ИСТОРИЮ

Шаг 2. Посмотрите короткое обучение с героями мультсериала.

Шаг 3. Пройдите обучающую мини-игру.

![](_page_4_Picture_4.jpeg)

# <span id="page-4-0"></span>**3. Организация обучающего процесса**

## <span id="page-4-1"></span>**3.1. Режим обучения с системой набора мини-игр**

Основное меню представлено в виде игрового поля. Пользователь может выбрать любую мини-игру и проходить ее в произвольном порядке. Пользователь может взаимодействовать с элементами на игровом поле.

![](_page_5_Picture_0.jpeg)

# <span id="page-5-0"></span>**3.2. Типы обучающих заданий**

![](_page_5_Picture_48.jpeg)

![](_page_6_Picture_39.jpeg)

![](_page_7_Figure_0.jpeg)

# <span id="page-7-0"></span>**4. Настройки в приложении**

# <span id="page-7-1"></span>**4.1. Окно «Настройки»**

При нажатии на кнопку «Настройки» на главном экране приложения (О) появятся иконки с возможностями настройки.

![](_page_8_Picture_0.jpeg)

- 1. Нажав на кнопку «Музыка», можно отключить любые звуки, не относящиеся к образовательному процессу.
- 2. Нажав на кнопку «Звуки», можно отключить любые звуки в игре.
- 3. Нажав на кнопку «Корзина», можно удалить прогресс, чтоб ребенок смог пройти игры заново. Предварительно нужно пройти родительский контроль (решить правильно пример).
- 4. Нажав на кнопку «Напишите нам», можно перейти в окно отправки сообщения в службу поддержки. Предварительно нужно пройти родительский контроль (решить правильно пример).

![](_page_8_Picture_5.jpeg)

Удалить прогресс?

Удалить все

Оставить подарки

Отмена

Отправить

Что у Вас произошло?

### <span id="page-9-0"></span>**5. Техническая поддержка и обновления**

### <span id="page-9-1"></span>**5.1. Обновления**

Пользователь мобильного приложения должен сам регулярно (раз в месяц) проверять наличие новых версий мобильного приложения в магазинах мобильных приложений (AppStore и Google Play) и самостоятельно проводить обновления, путем нажатия кнопки «Обновить» на страницах мобильного приложения в магазинах мобильных приложений (AppStore и Google Play). Весь процесс обновления происходит автоматический.

#### <span id="page-9-2"></span>**5.2. Техническая поддержка**

По всем возникшим вопросам и пожеланиями обращайтесь в службу технической поддержки по адресу:

[mobile-edu@1c.ru](mailto:mobile-edu@1c.ru)

Служба технической поддержки ответит вам на письмо в течение 24 часов.

### <span id="page-9-3"></span>**6. Информация о правообладателях**

![](_page_9_Picture_8.jpeg)

© ООО «1С-Паблишинг»